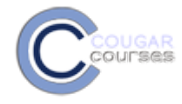

# **Why Do This**

The PoodLL voice recorder gives you the capability to add this media anywhere you can access the file picker, including add a file, assignment instructions, forums, wikis, pages and files. With a microphone and camera connected to your computer you can add question prompts, short video instructions, quick demonstrations – the list is practically endless.

### **Setup/Playback Requirements**

- PoodLL works best with Firefox or IE. If using Chrome, see **Troubleshooting PoodLL** at the end of this document.
- If using an external microphone and/or camera, connect these to your computer *before* proceeding.
- Check/ adjust your computers settings to ensure the attached devices are set as the default for recording.
- Ensure your computer can play back media using Quicktime or Windows Media player.
- For some computers, (Macs) Quicktime may request access to Cougar Courses before starting video playback.

### **Access the file picker**

- 1. Depending on your purpose, access the file picker from:
	- the "**Insert Moodle Media**" icon in the HTML text editor *or*
	- use the **Add** file function in add content areas (e.g. Files, pages)

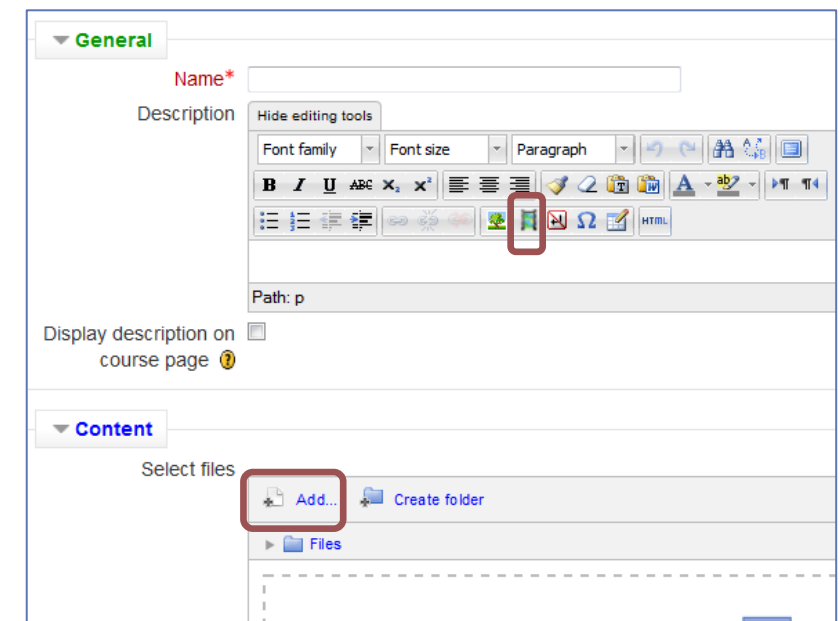

2. If accessing from the HTML text editor the Insert Moodle media window opens. Click **Find or upload a sound, video or applet…** to access the File picker.

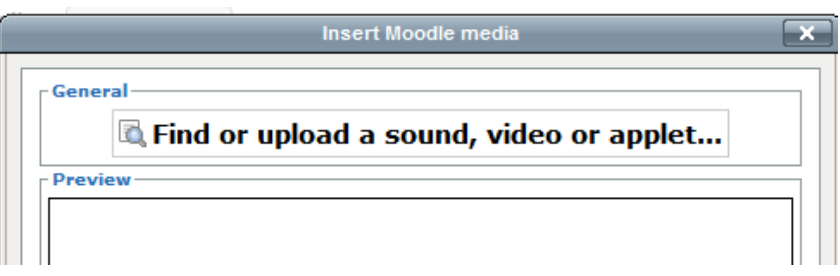

- 3. In the File picker window click desired media:
	- Record audio MP
	- Record Video
	- Whiteboard

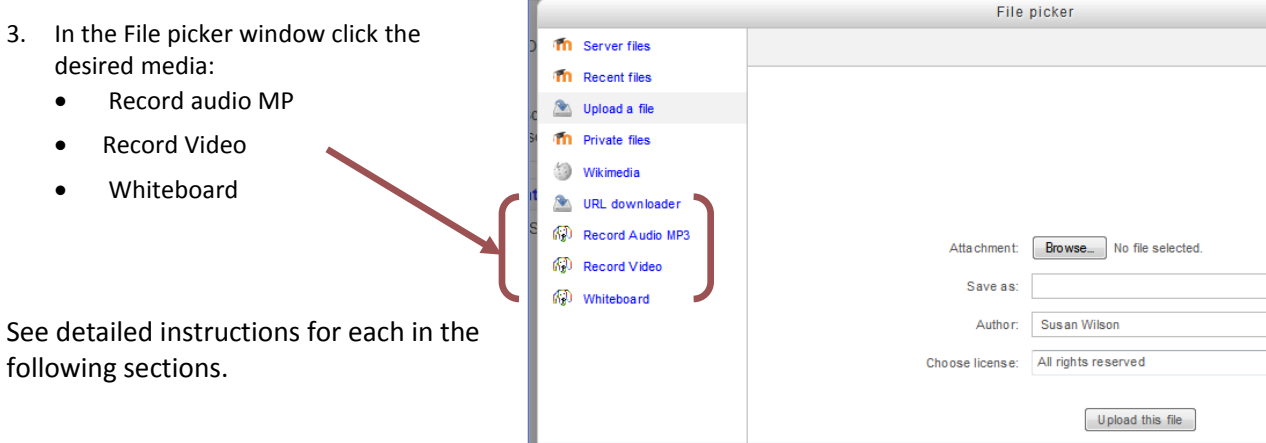

### **Record Video**

following sections.

1. Click **Allow** button to permit Cougar Courses to access your microphone and camera.

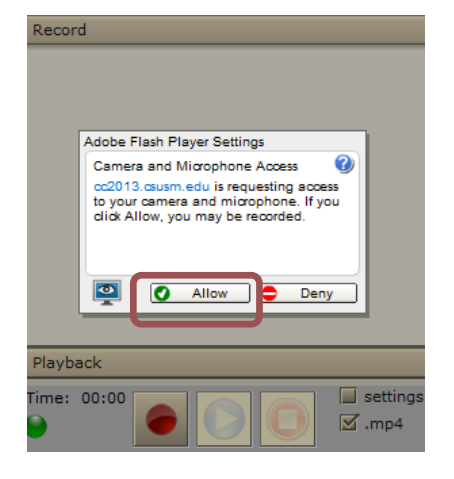

- 2. Your face should appear in the recording window.
	- If not, continue to step 3.
- 3. Click the **setting**s box.

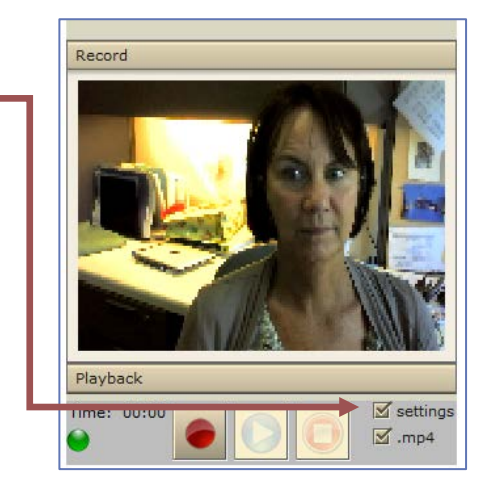

- 4. Click **Device** tab and verify or select the correct camera and microphone if using external devices.
- 5. Leave the Audio or Video settings at the defaults unless you are using an HD camera (newer Macs) or experience quality issues with your recordings.
	- a. **HD cameras** will generate a very large file very quickly. To reduce the file size you must reduce the picture quality. To do this:
		- i. Click the **Video** tab. Set the picture quality dropdown to 3 or 4. You may also need to reduce the Camera Frames.

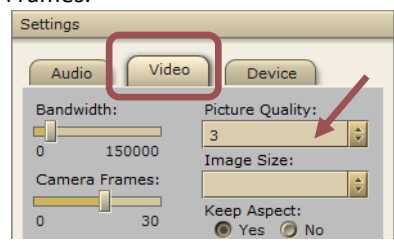

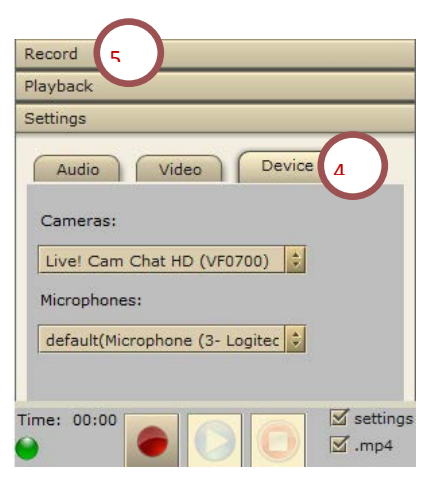

- 6. Click **Record** tab.
- 7. Click the red circle **record** button to begin recording.

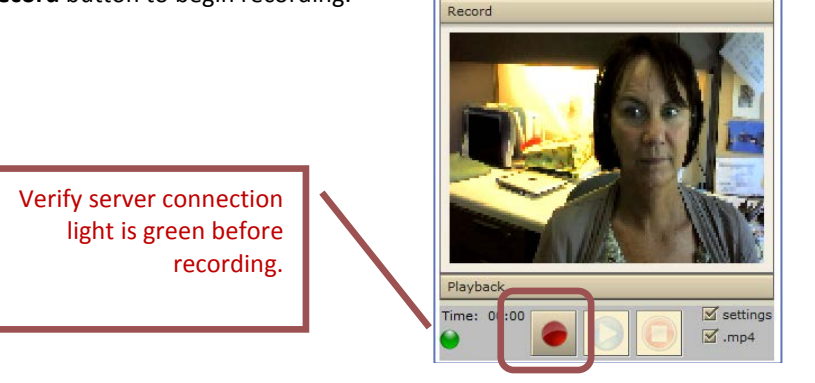

8. Click red square **stop** button when finished.

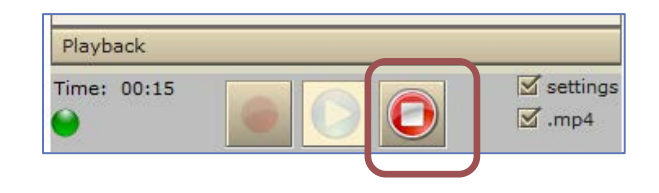

- 9. Click **play** button to review.
- 10. IMPORTANT: Always review your recordings before saving. You may not be able to change a saved/submitted recording. To re-record, click record button.

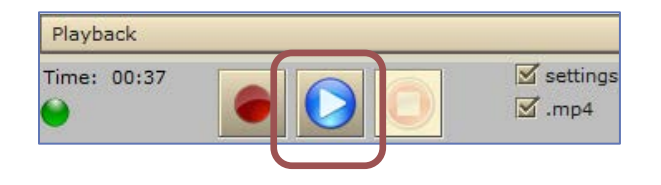

# **Saving Your Video**

- For assignments, Click **Save changes** button.
- For quiz questions, click **Next** button.
- For recordings from the HTML editor's add Moodle media button, continue to step 11.
- 11. Click **Next**.
	- a. When your file appears in the file picker window, click the **PoodLL** button. Your recording will be processed. Recording length will affect processing time.

\*\*If you receive an error message, try repeating this step. This is typically caused by your browser timing out while processing.

### *After processing, the Save as* window opens.

- b. Change the name of your file if desired (must end with: .mp4).
- c. Click **Select this file** button.

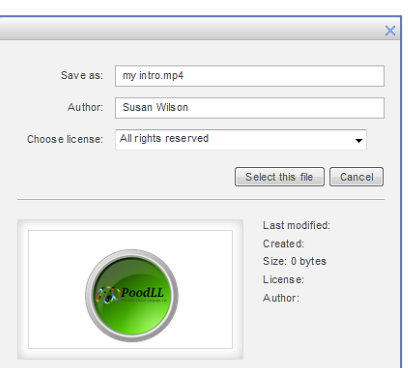

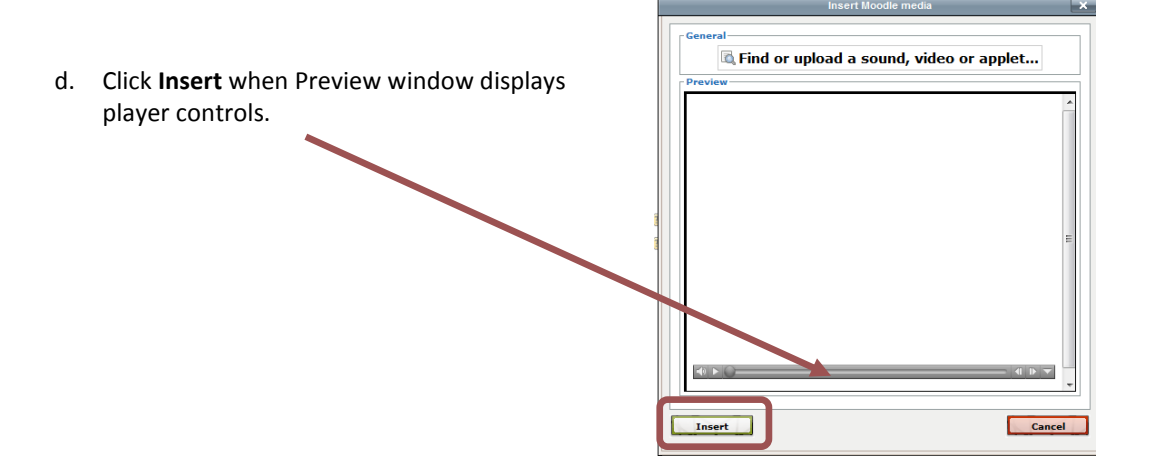

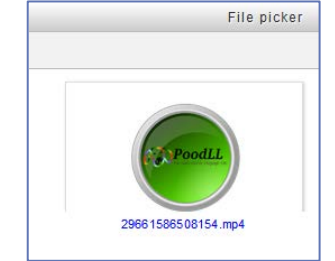

e. When the file appears in the HTML text editing area, scroll to the bottom and save the page.

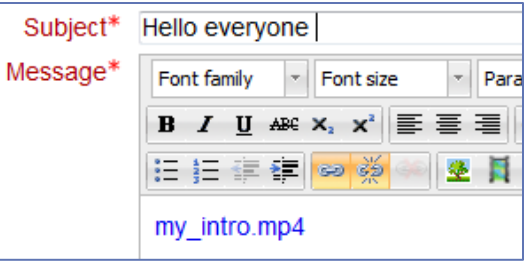

# **Troubleshooting PoodLL Video Recording**

# *Camera isn't displaying your image?*

- Check that it is correctly attached to your computer if using an external camera.
- Select the Device tab in Settings. If more than one camera is available in the Cameras dropdown, select a different one from the list.

### *Received an error message when saving the video?*

- Try repeating step 11.
- If the green light button below the time was not lit while recording, the server connection was broken and you will need to rerecord.

# *Recorder does not close (disappear) after saving the file?*

• Click on the recorder and it should disappear. This usually happens in IE.

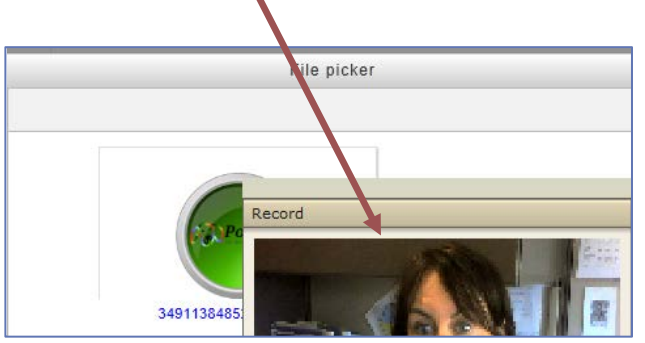

# *On Google Chrome my webcam and microphone don't work. I just get nothing.*

Google Chrome is implementing webrtc, a way of capturing audio/video without Flash. So they have added their own webcam/mic permissions popup. The problem is that it is so hard to see that most people don't notice it. When you load a page with a recorder, check for a little bar beneath the address bar of your Google Chrome browser that asks you for permission to use the webcam/microphone..

# *I record audio, but when I play it back it is garbled /chipmunked/ squeaky/strange.*

This sometimes occurs, noticeably on Chrome on Mac. Try setting the "rate" on the settings page for the audio recorder to "44." If that solves it, make that the default on the PoodLL filter settings page.

*I can't seem to record any audio. Even when I record video, there is no audio.*

Right click on the PoodLL audio or video recorder and from the flash options that appear choose "settings." In the microphone tab, do you see your microphone? Is the volume meter showing anything? If it is not you will need to check your microphone settings. Possible problems include:

- having two devices, and the wrong one being selected.
- the volume for the device being too low
- the "silence level" setting is too high. See the [audio/video callibration screencast](http://poodll.com/screencasts/poodll-2-for-moodle-2-1/calibrating-audiovideo-recorders/) or the [poodll filter settings](http://poodll.com/poodll-filter-settings/) documentation
- the device not being plugged in
- the flash microphone capture permissions being set to "deny" Right click the recorder and set them to "allow."